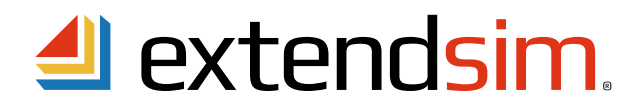

# Reactivating Individual Licenses

*When there is a change to the license, not an incremental update to ExtendSim*

**Important Information --** read before you begin reactivation procedures

- This document describes when and how to reactivate the license for ExtendSim 10.
	- An Individual license allows an Authorized User to install ExtendSim on their device.
	- Each Individual license requires activation using a unique numeric Activation Key that is tied to the user's device.
- Reactivation of the license is required under the following circumstances:
	- The Maintenance & Support Plan (MSP) has been renewed.
	- The maximum number of Reliability Event Cycles has been increased.
	- The license is being upgraded to a newer release of ExtendSim (e.g. from release 10 to release 11).
	- Migrating to a different ExtendSim product (e.g. from DE to Pro).
- Do NOT reactivate the license when updating to an incremental release of ExtendSim (e.g. from 10.x to 10.y).
- Before reactivating, make sure Imagine That Inc. has notified you that the relevant change has taken place: the MSP has been renewed, the number of Reliability Event Cycles was increased, etc.
- For complete information about the ExtendSim Individual License, see the separate document entitled *Installing &*  Activating • Individual Licenses.

### Reactivating an Individual License

Important - do not attempt to reactivate the license until instructed to do so. Your license must first be changed in the Imagine That Inc. database.

#### **Automatic Reactivation** -- requires internet access & security permission

As was true for the original activation, the license can be reactivated either automatically over the internet or,

- if internet activation is not available or your security system blocks it, processed manually. Start here for both methods. 1. Launch ExtendSim.
	- 2. Give the command Help > *Reactivate License* (or Help > *Update Activation Key* if in release 10.0.4 and earlier).
	- 3. Enter your information in the Activation Dialog and click *Next*.
	- 4. You should get the message that ExtendSim has automatically been activated. If not, see *Manual Reactivation,* below.

#### **Manual In-House Reactivation --** use only if unable to automatically reactivate

- 1. Follow steps 1 through 3 under *Automatic Reactivation*, above. If at step 3 you get an error message, click OK.
- 2. In the Activation Dialog that appears, enter your information and click Next.
- 3. In the dialog that appears, click the "Save Activation Info as Text File" button to generate a text file (*ExtendSim Activation Info.txt*) containing the activation information.
- 4. Save the text file anywhere you want; by default it is saved to the top level of your Documents folder.
- 5. Using an email address that can receive an attached text file in return, email the text file to sales@ExtendSim.com.
- 6. We will generate a text file named *extendsim.lic* and email it to you.
- 7. Place the extendsim.lic text file in your *User Name*/Documents/ExtendSim10 folder. (Don't place it in the Program Files/ExtendSim or ExtendSim/Documentation folder!)
- 8. Restart ExtendSim and you'll be reactivated!

Imagine That Inc. • 6830 Via Del Oro, Suite 230 • San Jose, CA 95119 USA 408.365.0305 • sales@ExtendSim.com www.ExtendSim.com

Imagine<br>That!

#### Reactivating in a Secure Location -- if your device is in a secure location and not connected to the internet

- 1. Follow steps 1 to 3 under Manual In-House Reactivation, above.
- 2. After generating the text file "ExtendSim Activation Info.txt", copy its information.
- 3. Using an email address that can receive an attached text file in return, email the information from the ExtendSim Activation Info.txt text file to sales@ExtendSim.com.
- 4. When we email back the text file extendsim.lic, copy or print the contents of that license file.
- 5. Using the information from the license file, create a text file on the secure device (use Notepad or right-click on the desktop to create a new text document).
- 6. Name the text file on the secure computer extendsim.lic. Place it in the UserName/Documents/ExtendSim10 folder of the secure device.
- 7. Restart ExtendSim and you'll be reactivated!

## Frequently Asked Questions

What happens if I don't reactivate after requesting a change to the license?

 ExtendSim won't stop working, but the Maintenance and Support expiration messages will continue, you won't be able to use the new upgrade, etc.

Where can I get more information?

- See the document Installing & Activating Individual Licenses.
- Contact Imagine That Inc.